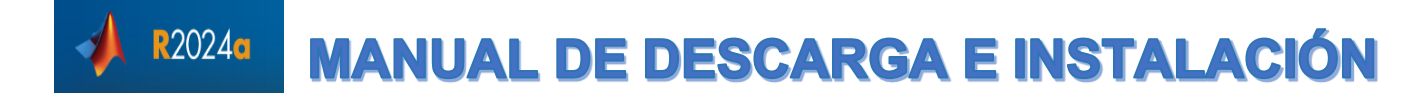

La Universidad de Almería tiene una licencia para todo el campus de MATLAB, Simulink y productos complementarios. El profesorado, los investigadores y los estudiantes pueden usar estos productos para la enseñanza, la investigación y el aprendizaje. La licencia permite a los usuarios instalar los productos en equipos de propiedad de la universidad, así como en ordenadores personales.

## 1. **Iniciar sesión en el [Portal MATLAB Universidad de Almería](https://es.mathworks.com/academia/tah-portal/universidad-almeria-31123012.html)**

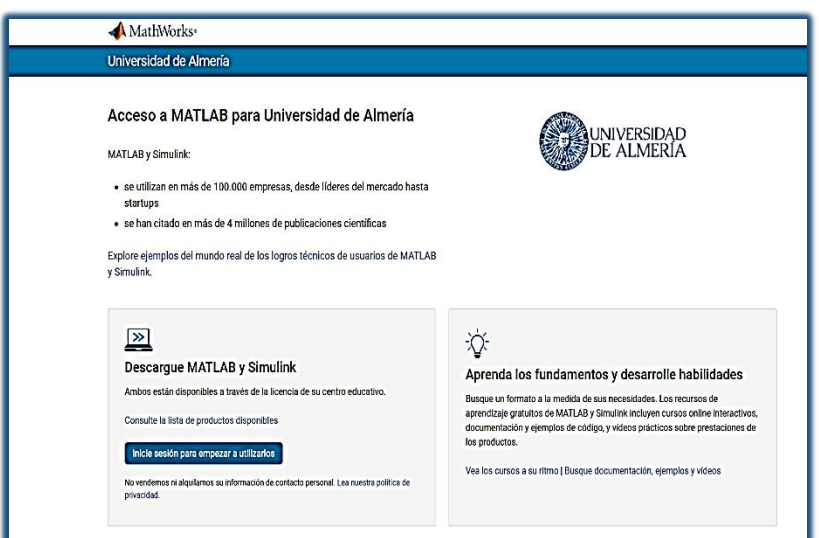

**MUY IMPORTANTE**: La dirección de correo debe ser de la Universidad de Almería (usuario@ual.es si eres profesor) y (usuario@inlumine.ual.es si eres estudiante) para que la licencia pueda ser validada posteriormente. Si no dispones todavía de cuenta personal de correo en la UAL, puedes creártela entrando en **[Campus Virtual](https://campus.ual.es/)**, menú "UAL Cloud", Servicio UAL Cloud, opción "Alta". No se podrá realizar la activación con direcciones de correo que no pertenezcan al domino **@ual.es** o **@inlumine.ual.es**.

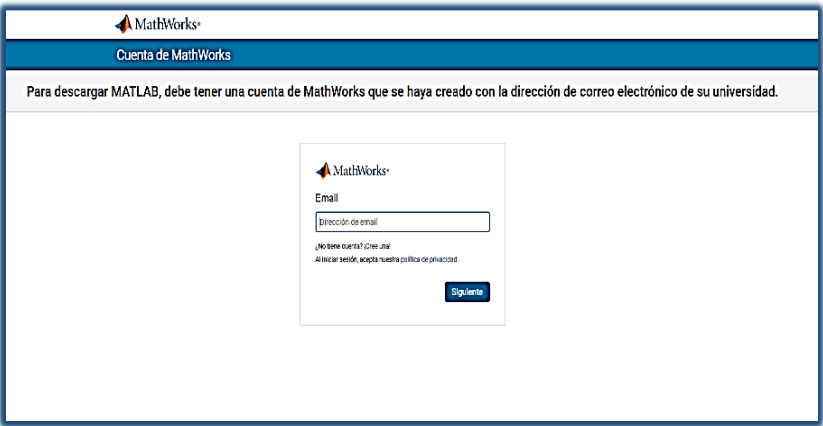

Introducimos las credenciales universitarias.

- **\*usuario@ual.es** si eres profesor
- \***usuario@inlumine.ual.es** si eres estudiante

Iniciamos sesión con nuestra cuenta MathWorks.

## **2. Creación de cuenta**

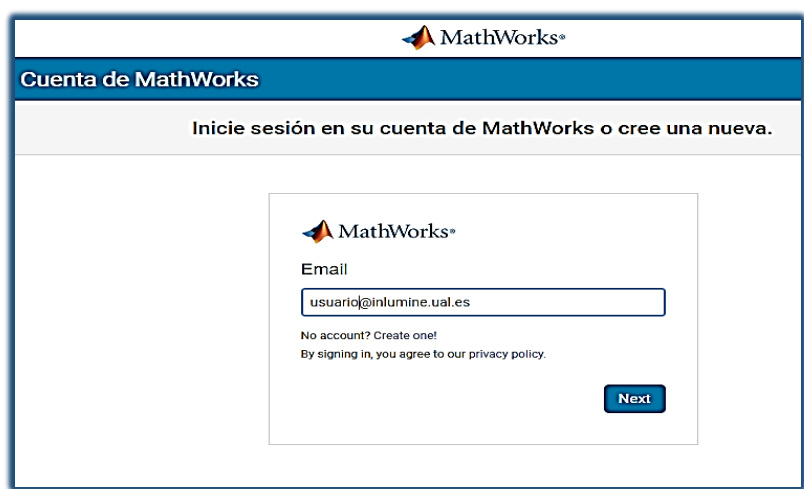

De no tener cuenta, tienen que crear una *MathWorks Acccount,* para ello rellene su información personal y acepte los acuerdos. Si ya tienes una cuenta creada asociada a tu correo de la universidad, puedes saltarte este paso y comenzar con la descarga.

## **3. Descargar el instalador**

MathWorks

Centro de licencias

Escritorio, Online, Móvil.

a MATLAB

 $\overline{R}$  is  $22 - 0.0$  $\equiv$ / Blog

La licencia de su universidad está asociada a su cuenta de MathWorks

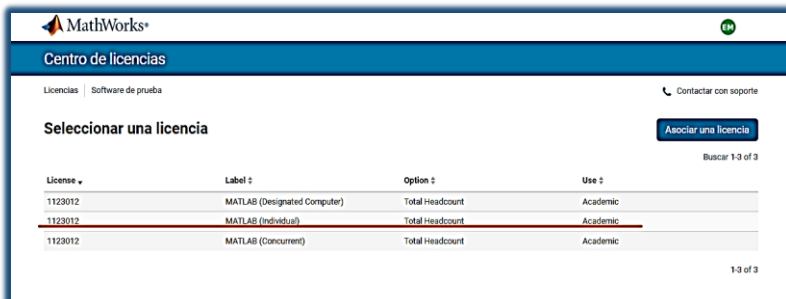

◢ **DAMATLAR (FS**  En la pestaña *Licencias* elegimo*s Individual y pulsamos sobre ella.*

Pulsamos sobre *Comenzar*

Pulsamos sobre *Instalar MATLAB*

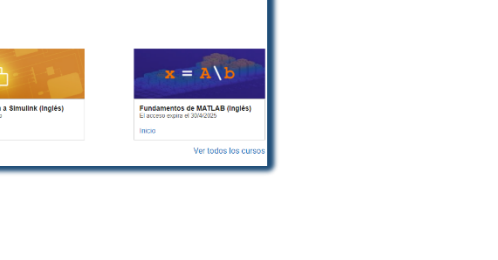

 $\bullet$ 

Ċ.

 $\frac{1}{2}$  in

RECURSOS DE AYUDA

» Explorar cursos

ACCEDER A MATLAB EN LA WEB » Utilizar MATLAB Online

 $\Box$ 

Gestione la información de su cuenta y su software en Mi counne.<br>Infórmese sobre la instalación y activación para usuarios o<br>resuelva los problemas en la página del servicio de atención al

**INTRODUCCIÓN A LOS RECURSOS DE APRENDIZAJE GRATUITOS** 

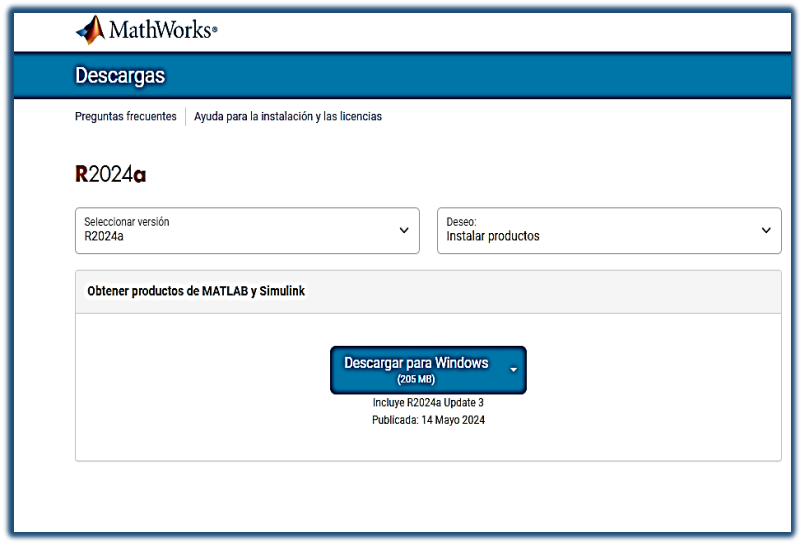

Pulsamos en *Descargar para Windows* si es ese el sistema operativo de nuestro equipo, si no, en el desplegable podemos elegir para macOS o para Linux.

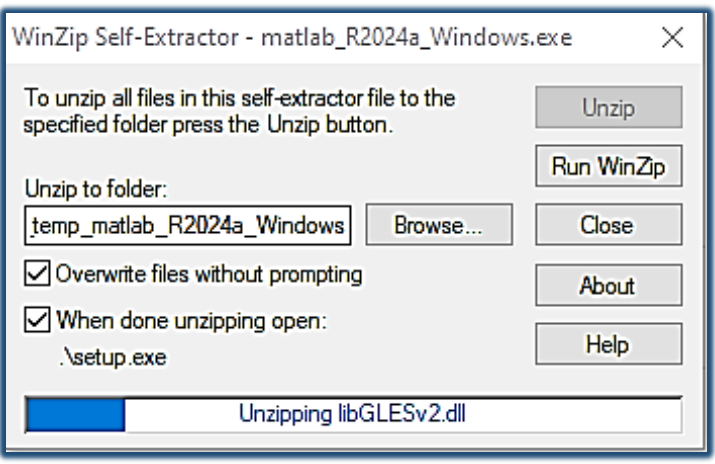

Una vez descargado el instalador en la carpeta de descargas, ejecútelo.

## **4. Instalar y activar MATLAB R2024a**

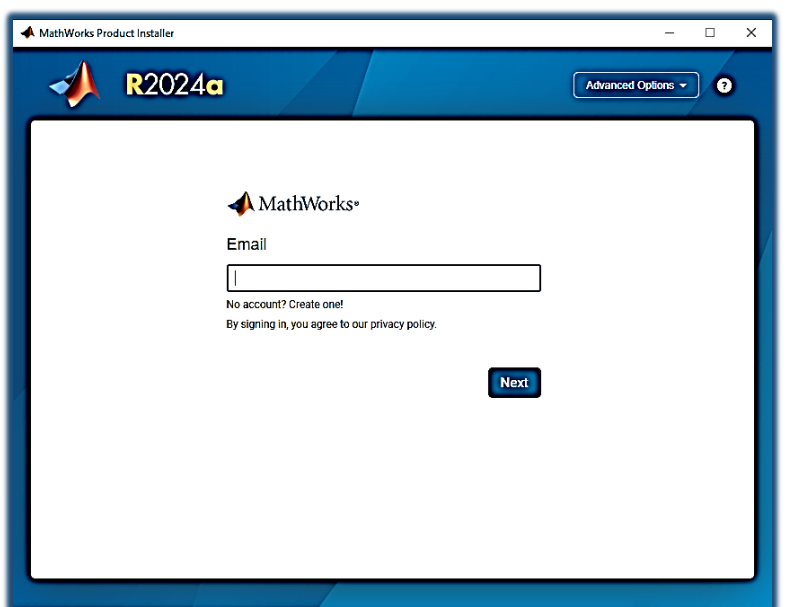

Introducimos el correo electrónico y le damos a siguiente.

**\*usuario@ual.es** si eres profesor \***usuario@inlumine.ual.es** si eres estudiante

Y nos aparece la pantalla de validación de usuario de la Universidad de Almería.

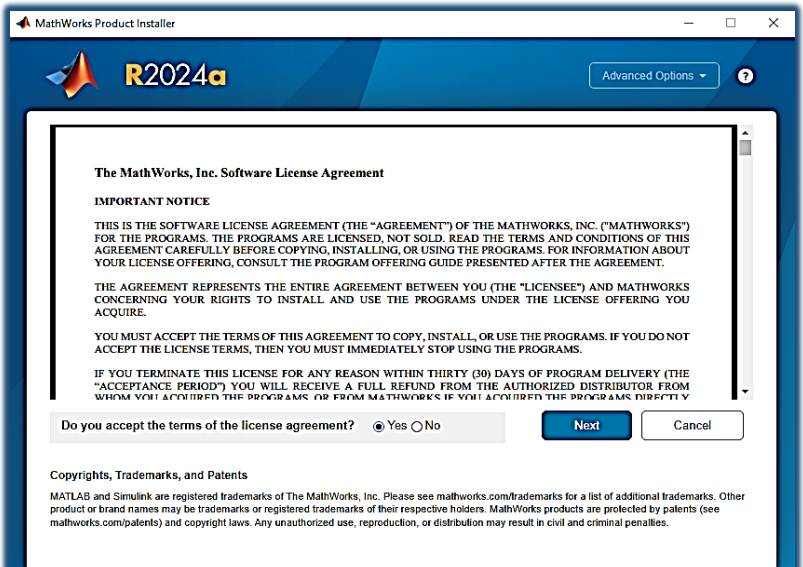

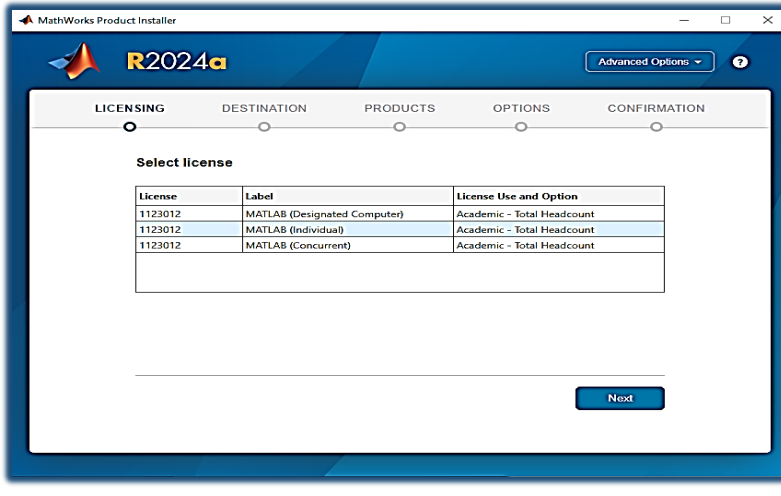

Aceptamos los términos de licencia y pulsamos **Next.**

Seleccionamos MATLAB (individual) y pulsamos *Next.*

En las próximas pantallas pulsamos en siguiente.

| MathWorks Product Installer<br>$\times$<br>п |                                                        |                                  |                      |                |                     |   |
|----------------------------------------------|--------------------------------------------------------|----------------------------------|----------------------|----------------|---------------------|---|
|                                              | <b>R2024a</b>                                          |                                  |                      |                | Advanced Options ~  | Đ |
|                                              | <b>LICENSING</b>                                       | <b>DESTINATION</b>               | <b>PRODUCTS</b><br>n | <b>OPTIONS</b> | <b>CONFIRMATION</b> |   |
|                                              | Select products (recommended products are preselected) |                                  |                      |                |                     |   |
|                                              | И                                                      | <b>Select All</b>                |                      |                |                     |   |
|                                              | И                                                      | <b>MATLAB</b>                    |                      |                |                     |   |
|                                              | ☑                                                      | Simulink                         |                      |                |                     |   |
|                                              | ☑                                                      | 5G Toolbox                       |                      |                |                     |   |
|                                              | ℯ                                                      | Aerospace Blockset               |                      |                |                     |   |
|                                              | ☑                                                      | Aerospace Toolbox                |                      |                |                     |   |
|                                              | ☑                                                      | Antenna Toolbox                  |                      |                |                     |   |
|                                              | И                                                      | Audio Toolbox                    |                      |                |                     |   |
|                                              | М                                                      | <b>Automated Driving Toolbox</b> |                      |                |                     |   |
|                                              | И                                                      | <b>AUTOSAR Blockset</b>          |                      |                |                     |   |
|                                              | М                                                      | <b>Bioinformatics Toolbox</b>    |                      |                |                     |   |
|                                              | Ø.                                                     | <b>Bluetooth Toolbox</b>         |                      |                |                     |   |
|                                              |                                                        |                                  |                      |                | <b>Next</b>         |   |
|                                              |                                                        |                                  |                      |                |                     |   |
|                                              |                                                        |                                  |                      |                |                     |   |
|                                              |                                                        |                                  |                      |                |                     |   |

Selecciona los productos que deseas instalar.

Pulsamos *Next.*

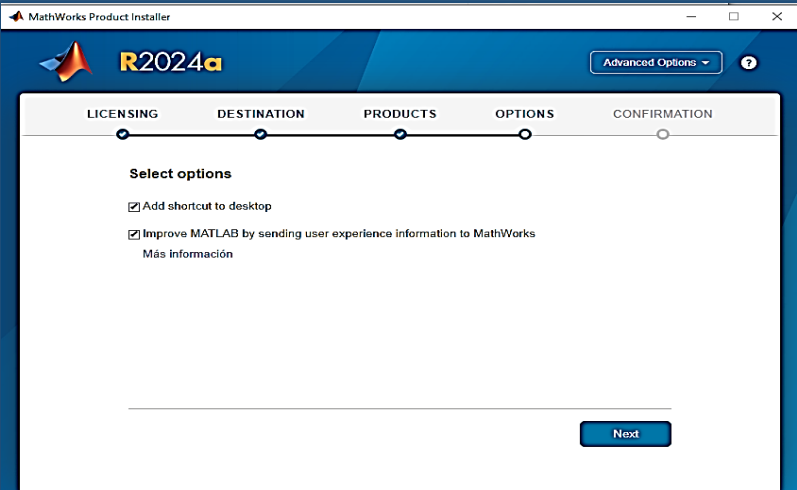

Dejamos la primera opción seleccionada si queremos crear un icono en nuestro escritorio y pulsamos en *Next.*

Pulsamos en *Begin Install* y comienza la instalación.

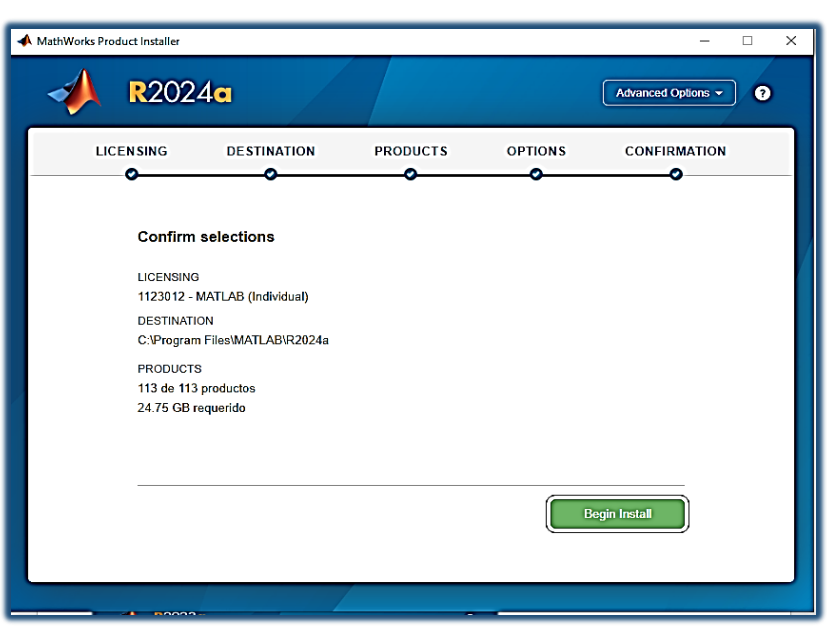

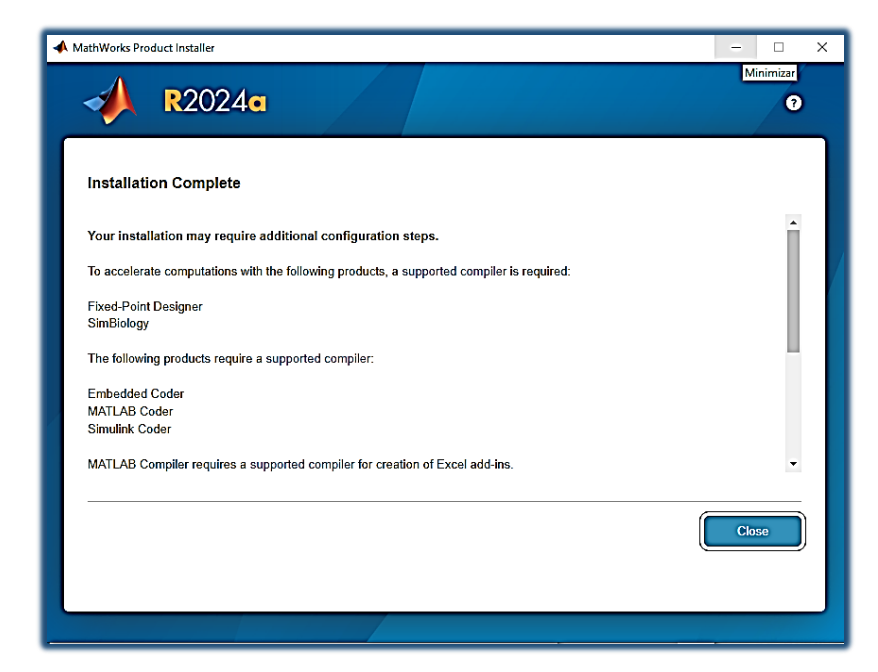

Completada la instalación, ya podemos trabajar con **MATLAB R2024a.**